# StudyRight Education through motivation.

# **Online Tuition Guide**

#### Contents

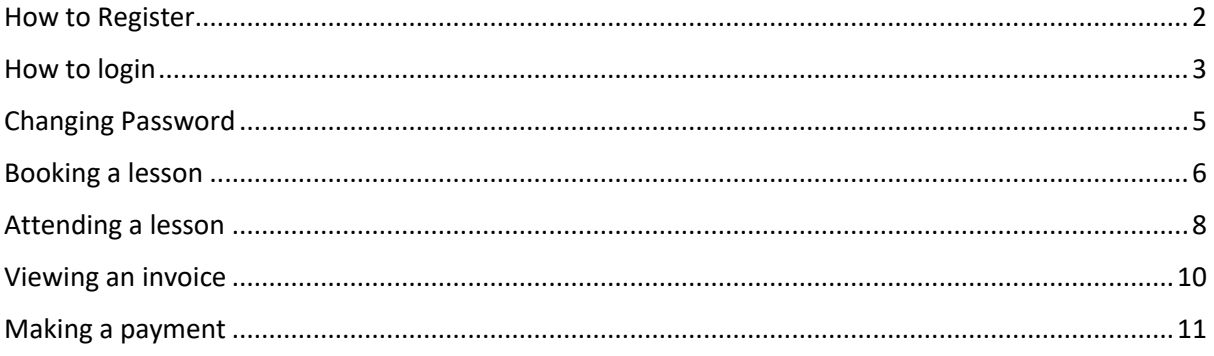

#### <span id="page-2-0"></span>How to Register

- Go to [www.studyright.co.uk/register](http://www.studyright.co.uk/register)
- Please first fill in the details for your child. If your child doesn't have an e-mail address they can use yours to login with.
- If you have more than one child press the add another student button and fill in their details

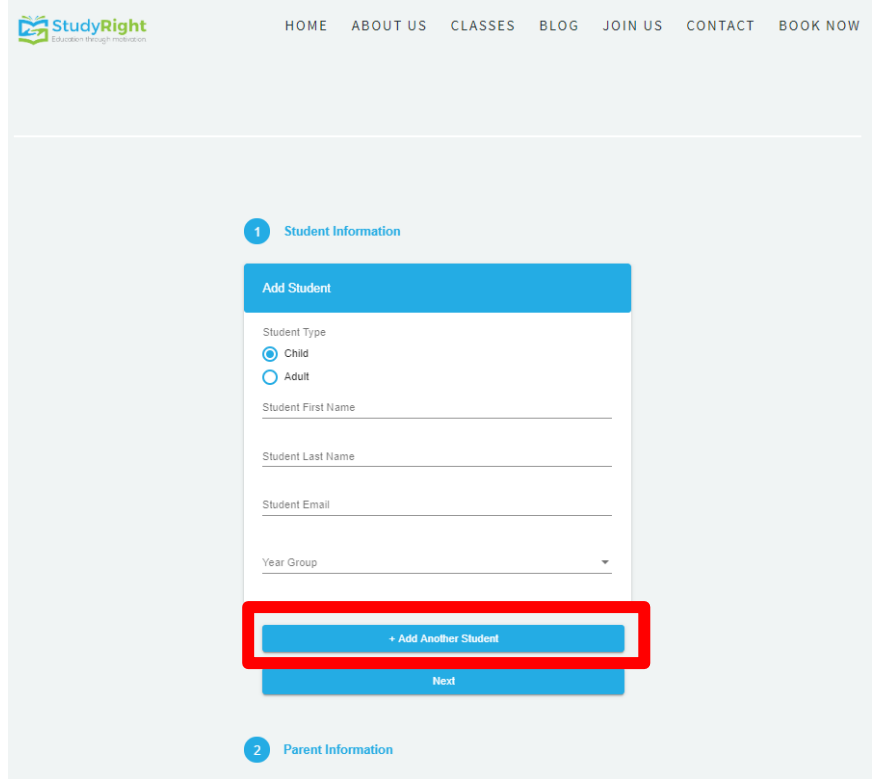

- After filling all child's details press next and enter your details
- Press next and enter your card details.
- You will then be sent an email telling you to set up an initial password. Please make sure you do this because without doing this step you will not be able to log in.

# <span id="page-3-0"></span>How to login

• Go to [www.studyright.co.uk/portal](http://www.studyright.co.uk/portal) and enter your login details. This should be the email you used when registering

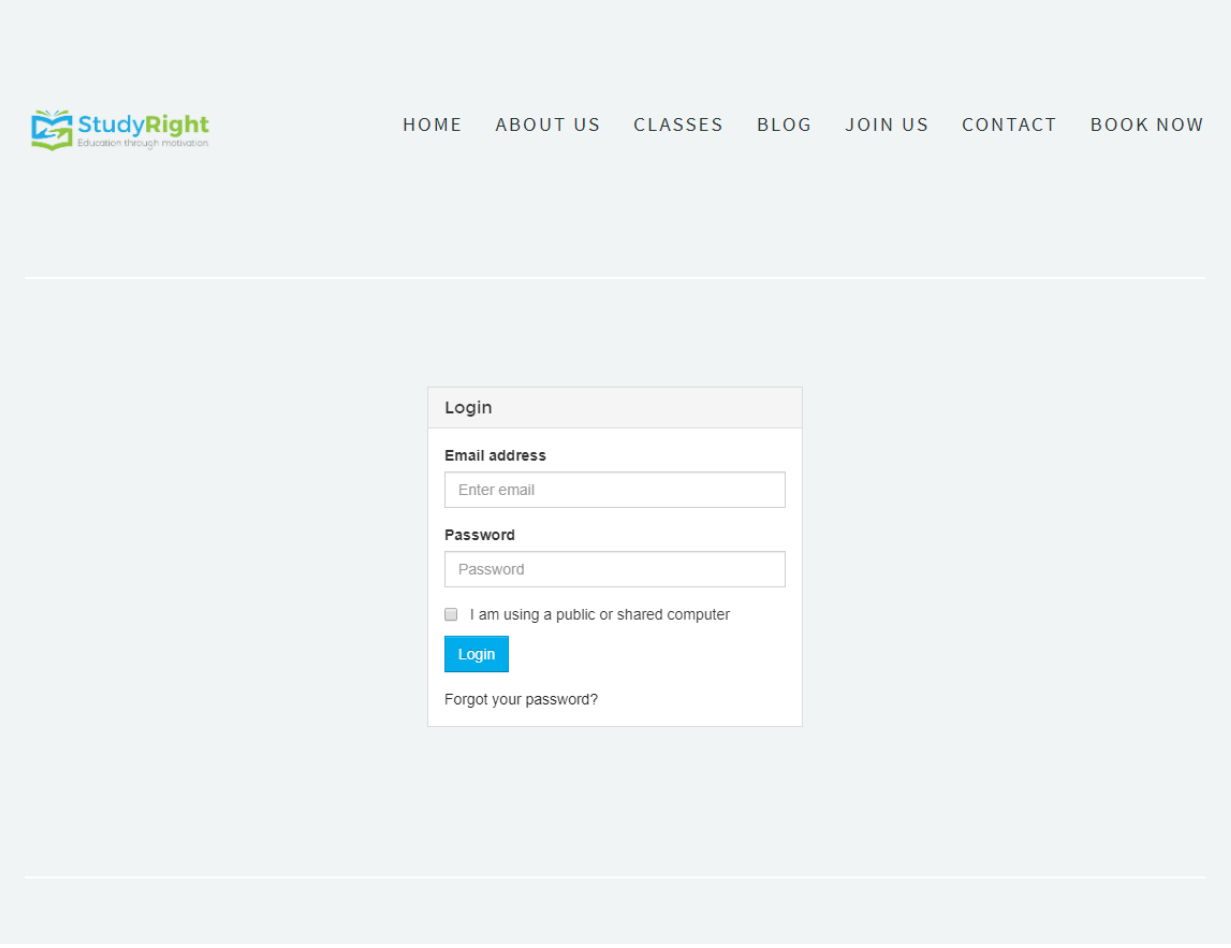

• You will then be met with the dashboard below

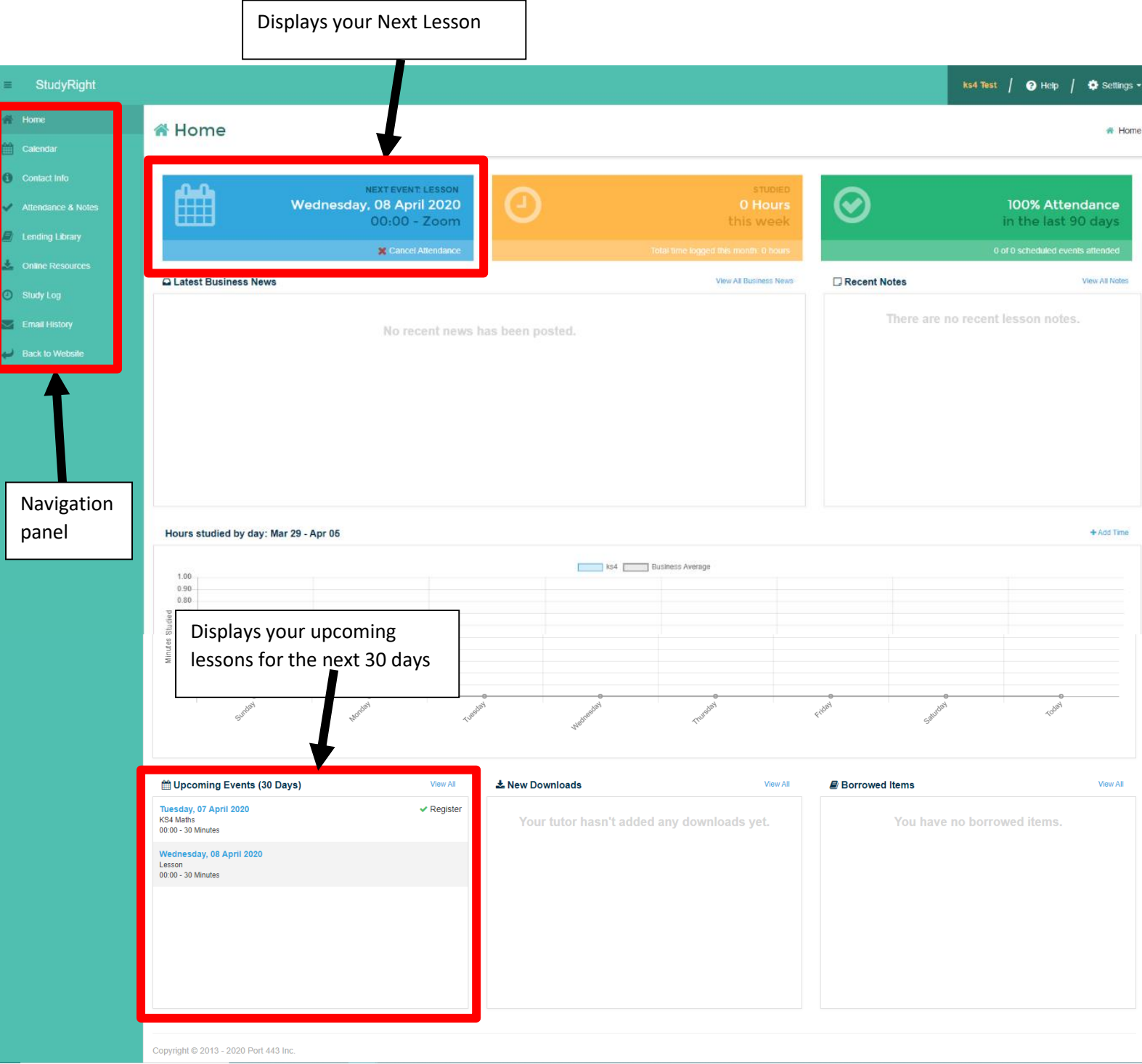

# <span id="page-5-0"></span>Changing Password

• Press 'Settings' on the top right-hand corner and then 'My Preferences'

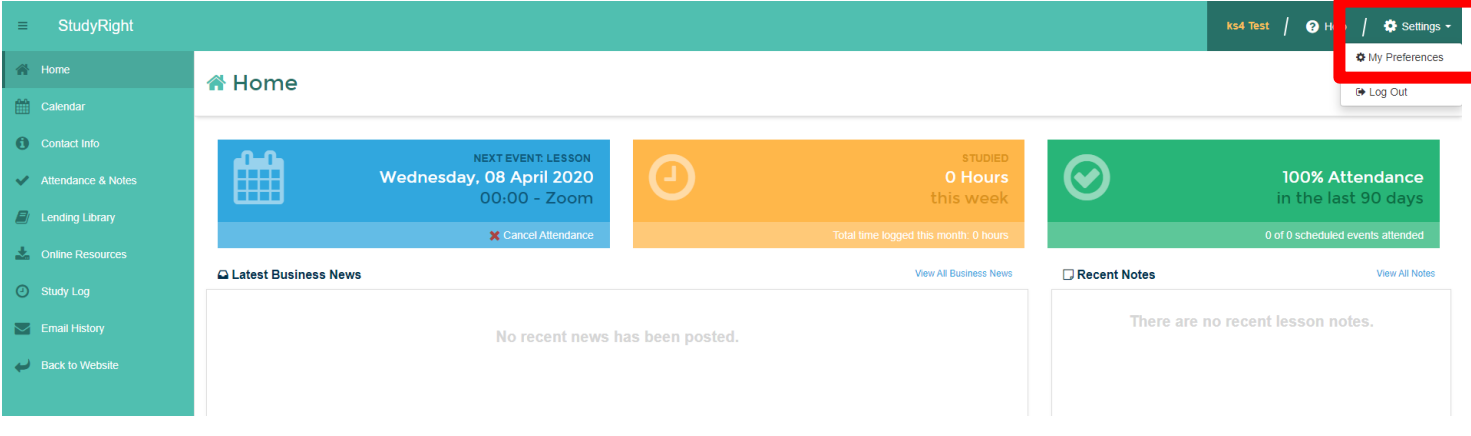

• Enter your new password and press save

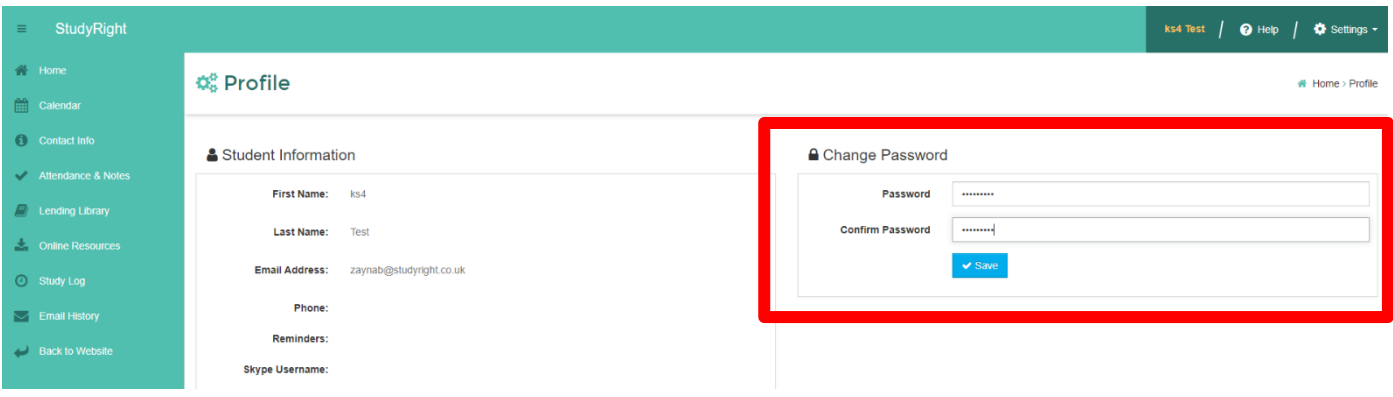

# <span id="page-6-0"></span>Booking a lesson

• On the navigation bar press the calendar icon

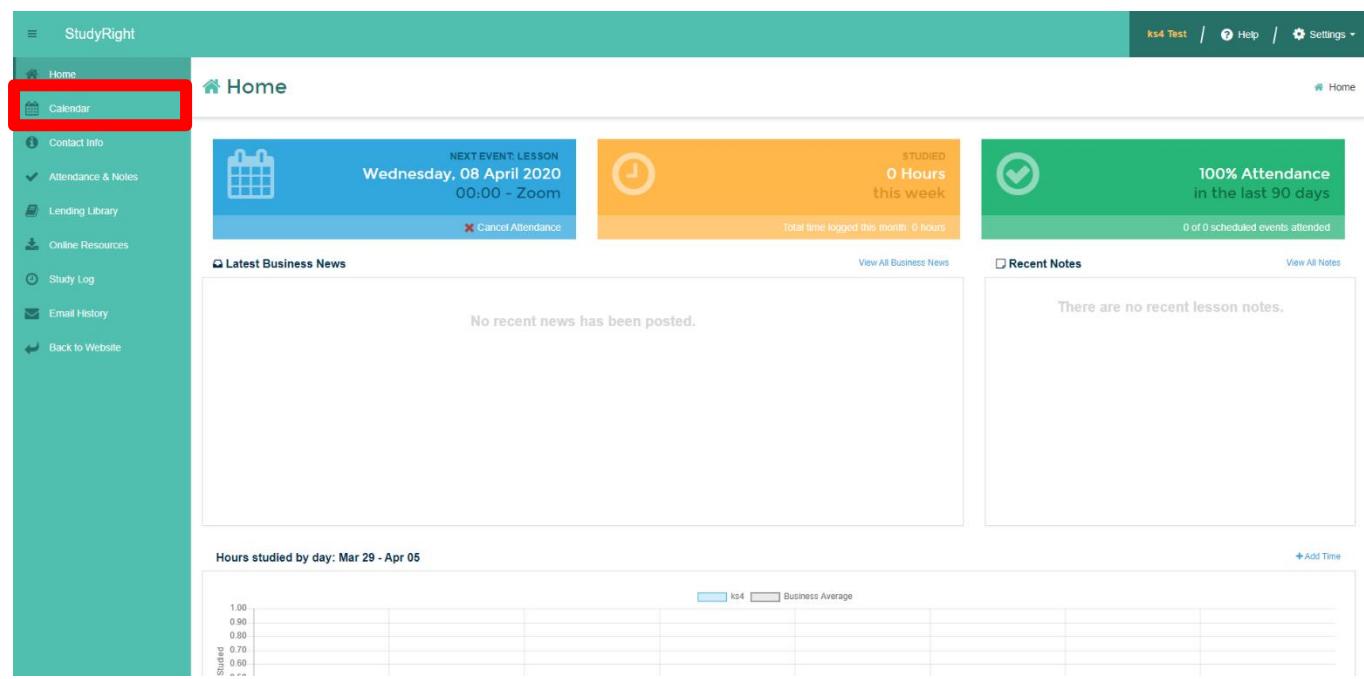

• Here you will be able to view your booked lessons and book lessons

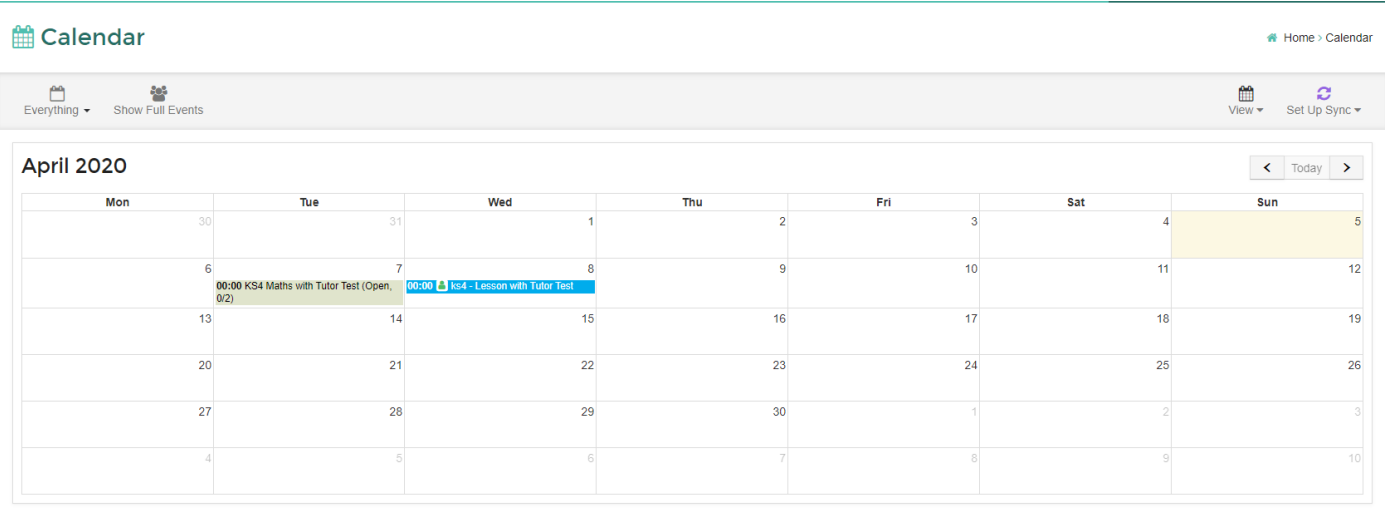

• If you see the icon below that means you have already been booked in for this lesson

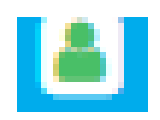

• To find an open lesson please make sure that you read what subject the lesson is for and how many open spaces there are if there are any.

 $0/2 \rightarrow 0$  people have registered for this session

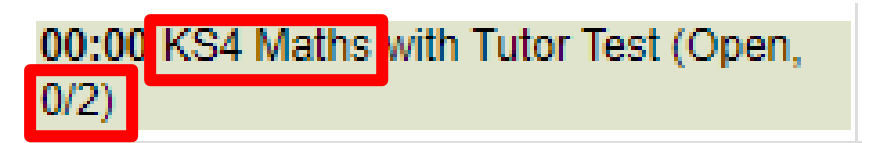

• Once you find an open lesson click on it and press register.

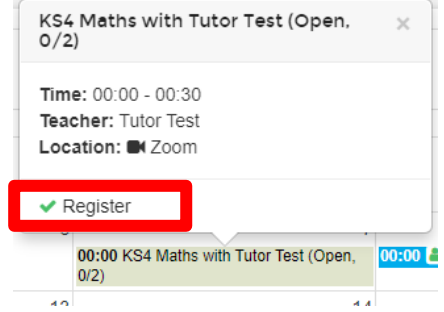

• Then confirm your registration

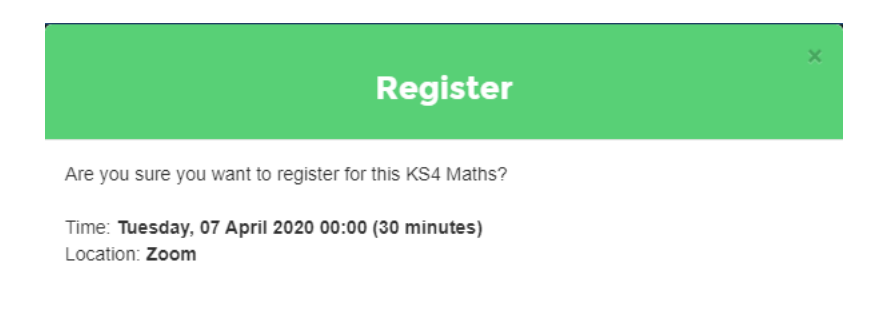

Cancel

#### <span id="page-8-0"></span>Attending a lesson

• From the home page navigate to the calendar

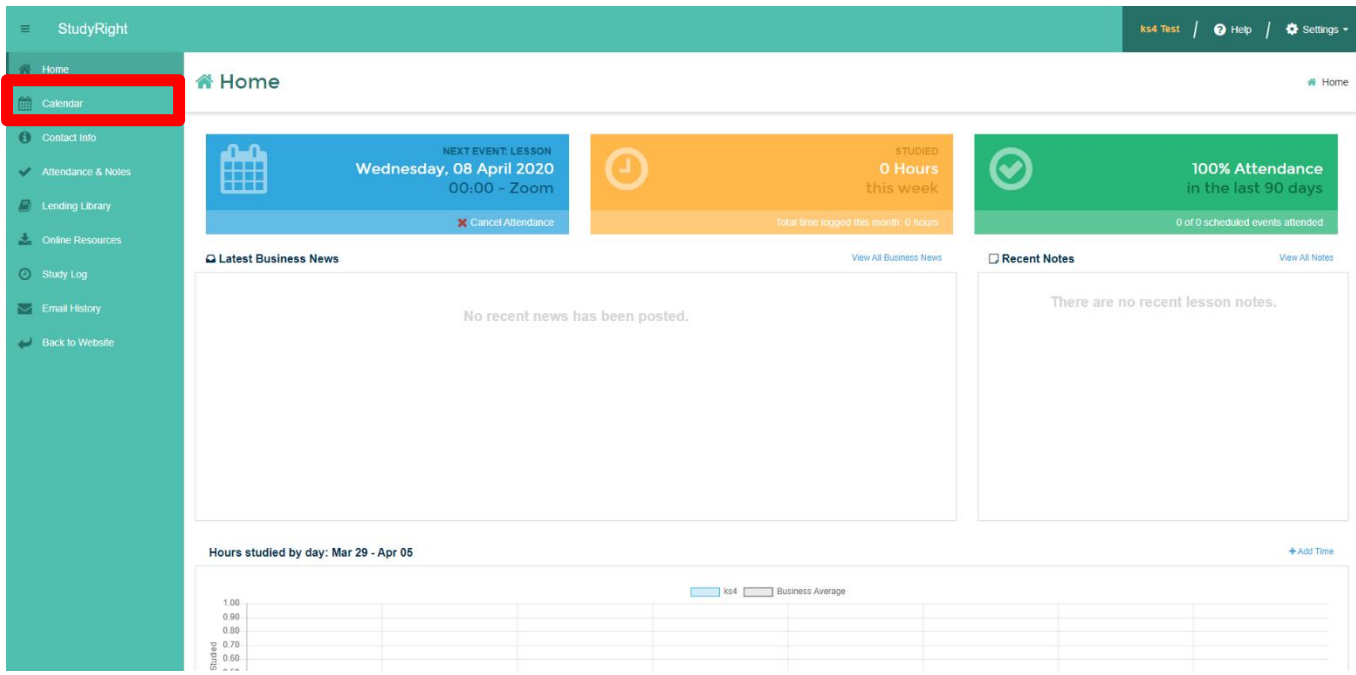

• Find the lesson that you want to attend and click on it. Then click on the zoom icon.

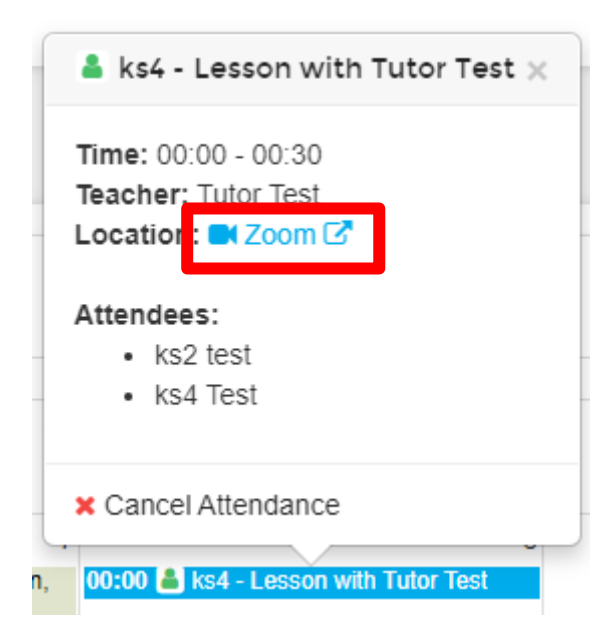

• A new tab will open asking you to open zoom. If you do not have it installed you may have to install the application

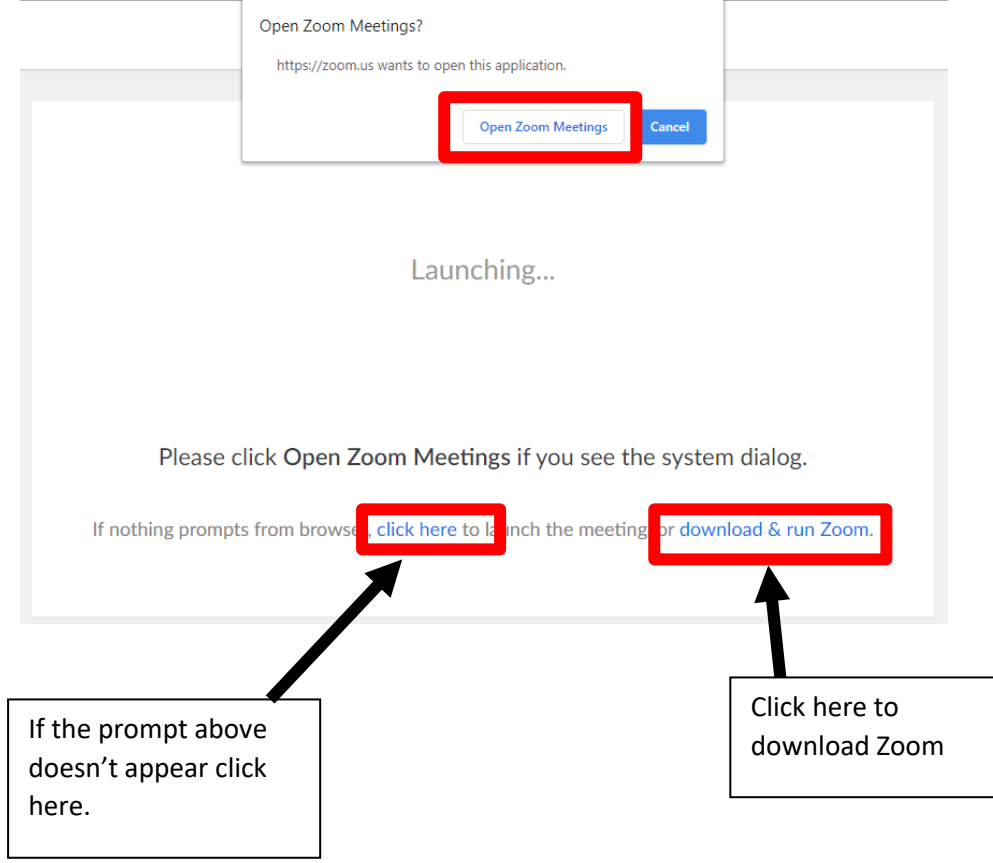

• Zoom will then open and take you straight into your lesson.

# <span id="page-10-0"></span>Viewing an invoice

• On the navigation panel go to the 'Accounts & invoices section'

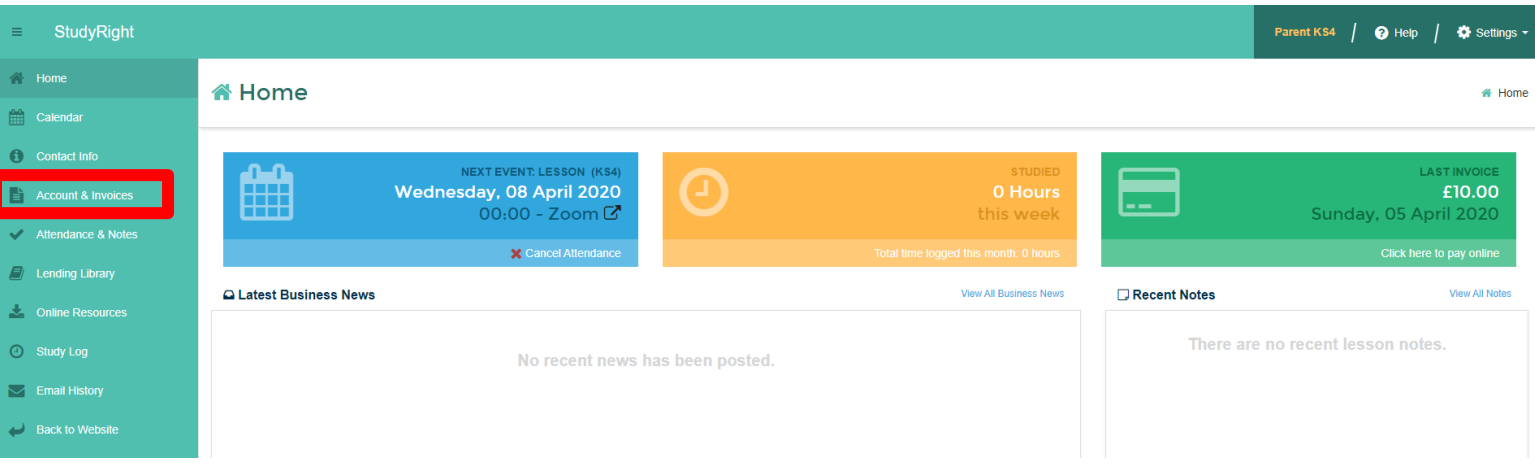

• Press the invoices button

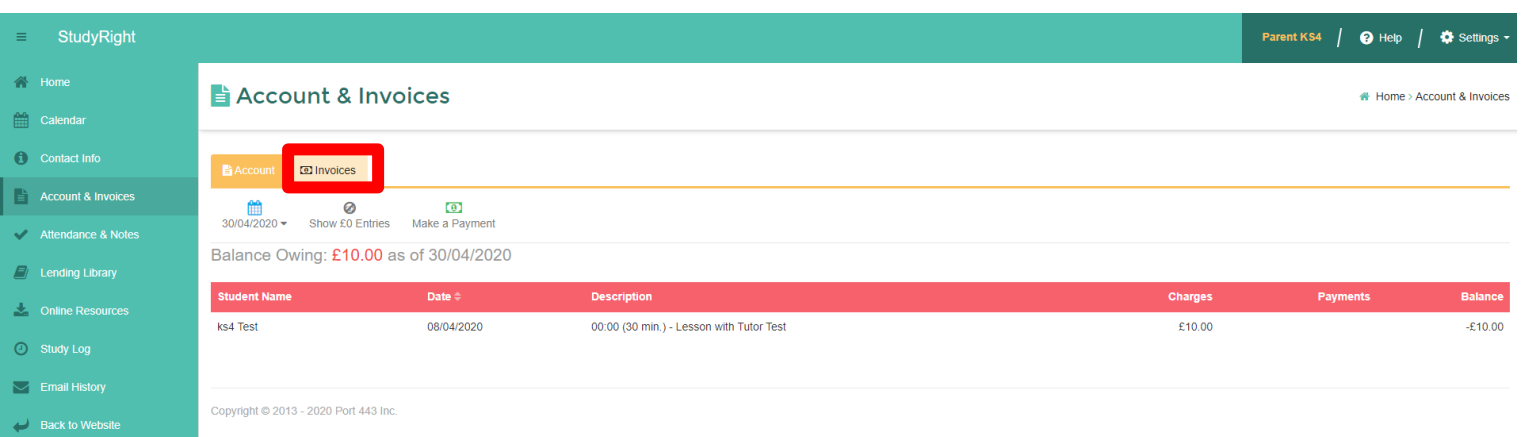

• Here it displays all the invoices that have been created for you

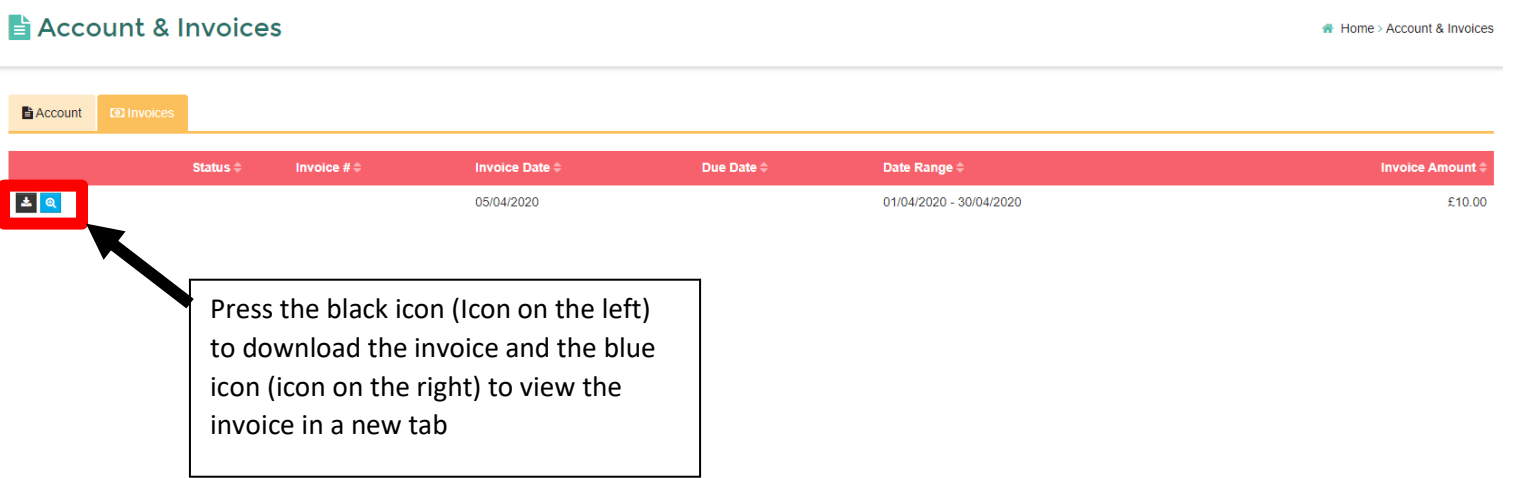

# <span id="page-11-0"></span>Making a payment

• On the navigation panel go to the 'Accounts & invoices section'

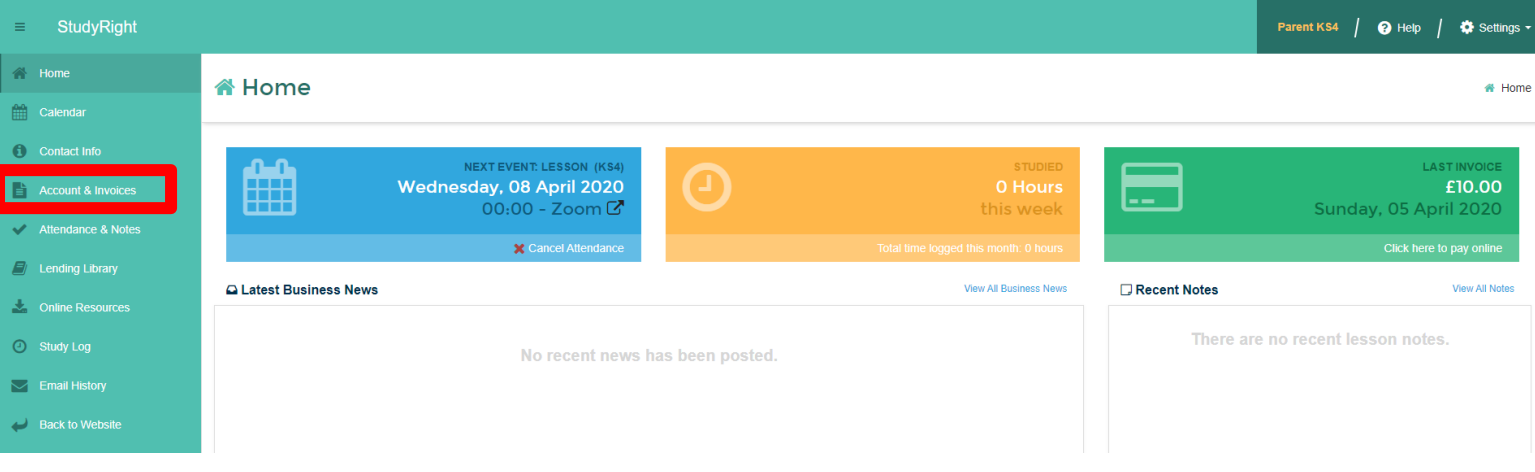

• Here it will display the balanced that is owed. Then click the 'Make a Payment' button and follow the instructions to make a payment.

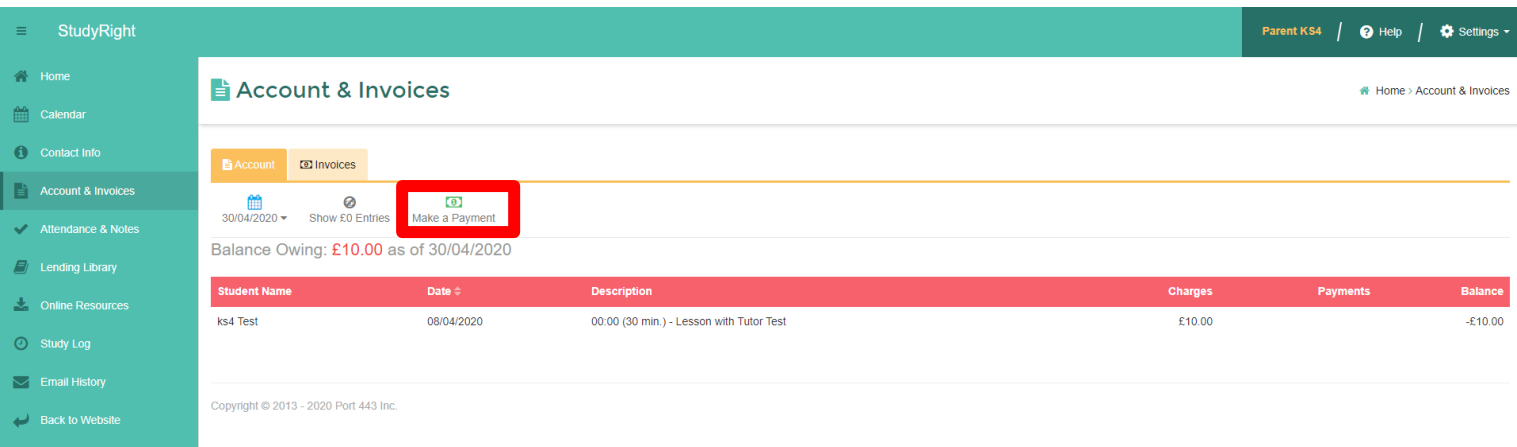